# CamTrace

**vidéosurveillance**

# Aide au paramétrage d'une caméra multiflux vidéo

**Version du document : v1.1**

**Date de création du document : 01/03/2021 Date de dernière modification du document : 03/05/2021**

Pour tous renseignements complémentaires :

#### **www.camtrace.com**

### **Table des matières**

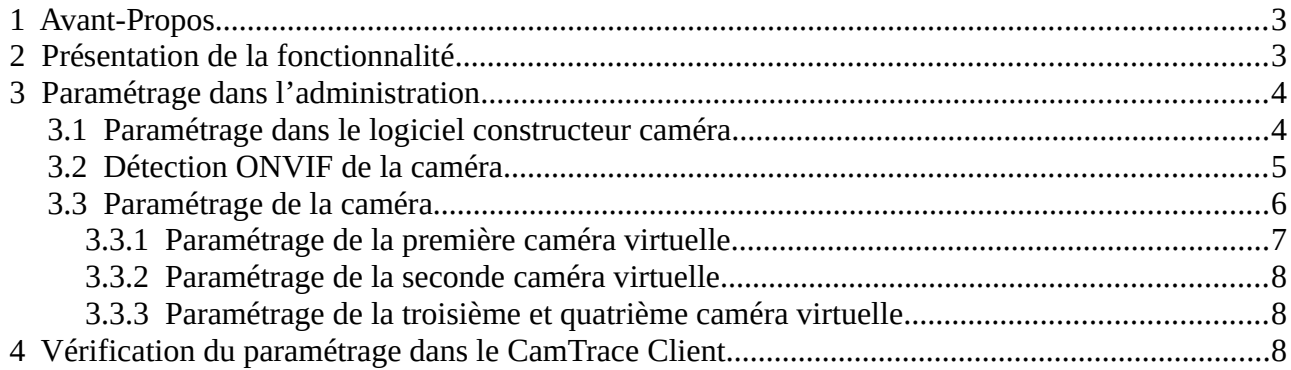

# <span id="page-2-1"></span> **1 Avant-Propos**

Ce document détaille le paramétrage d'une caméra multicapteur. La caméra présentée en exemple dans ce document est une caméra CamTrace, modèle CCDN9EF01. Si vous disposez d'une caméra d'une autre marque, nous vous proposons de continuer la lecture de ce document car la logique d'intégration sera très certainement similaire.

### <span id="page-2-0"></span> **2 Présentation de la fonctionnalité**

Une caméra multicapteur est constituée d'un seul boîtier comportant plusieurs capteurs/objectifs (généralement, trois ou quatre).

Nous détaillerons, dans ce document, la déclaration d'une caméra CamTrace CCDN9EF01 en mode quatre flux vidéos ("*quadview*").

# <span id="page-3-1"></span> **3 Paramétrage dans l'administration**

Important : le paramétrage de la caméra est à effectuer dans le logiciel constructeur de la caméra avant détection ONVIF. Si la caméra a déjà été déclarée (dans l'interface d'administration de votre CamTrace Server), il faudra la supprimer puis la reconfigurer correctement.

#### <span id="page-3-0"></span> **3.1 Paramétrage dans le logiciel constructeur caméra**

Connectez-vous sur l'interface web du logiciel constructeur de la caméra CCDN9EF01. Dans le menu "Configuration" puis "Fisheye", sélectionnez l'onglet "Général" puis choisissez "Multi-Channel Mode" en tant que "Transfer Mode" :

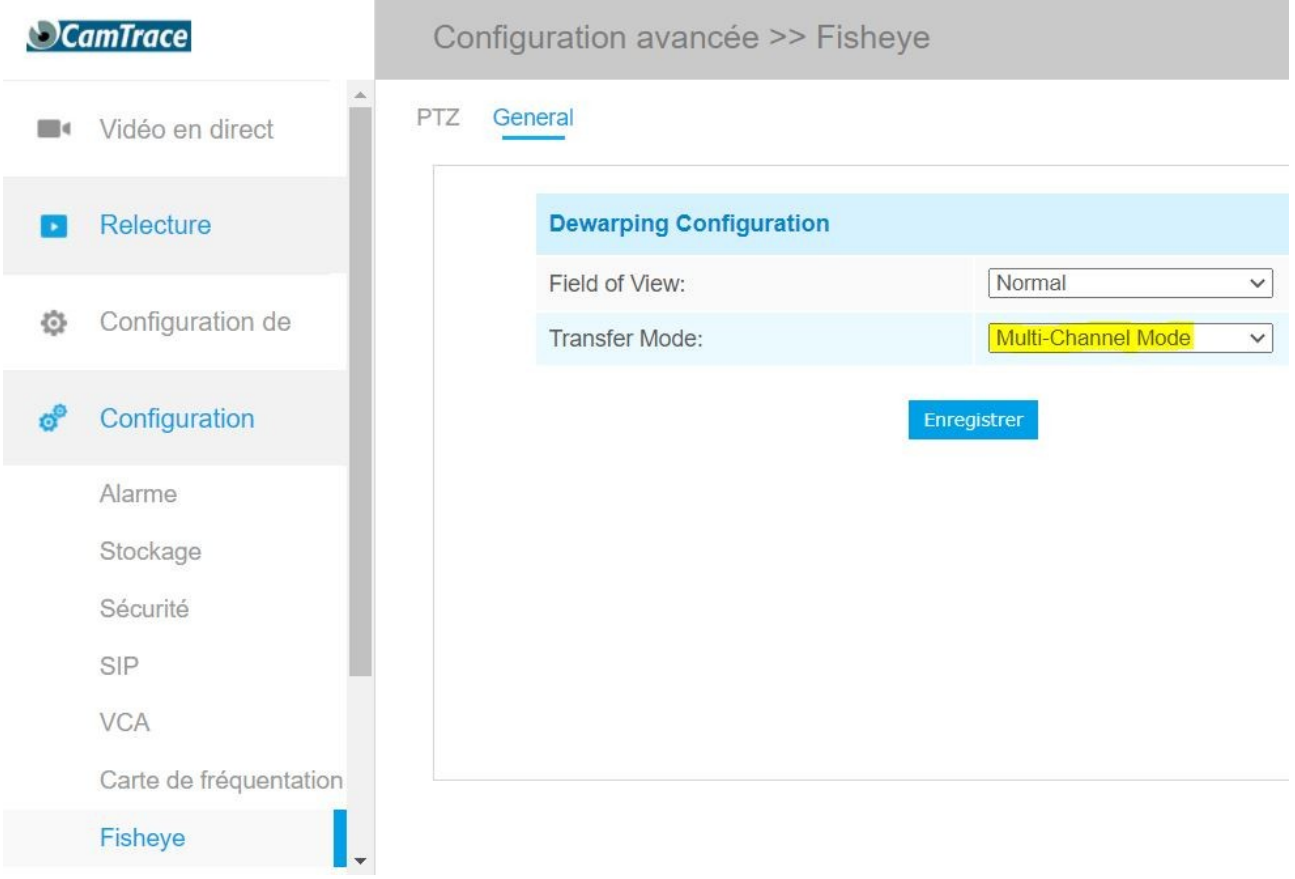

Cliquez ensuite sur "Configuration de base" puis "Vidéo".

Dans le menu "Display Mode", cliquez sur l'affichage souhaité. Dans ce document, nous prenons l'affichage *quadview* en exemple (voir **-1-** sur la capture ci-dessous) ; puis cliquez sur "Enregistrer".

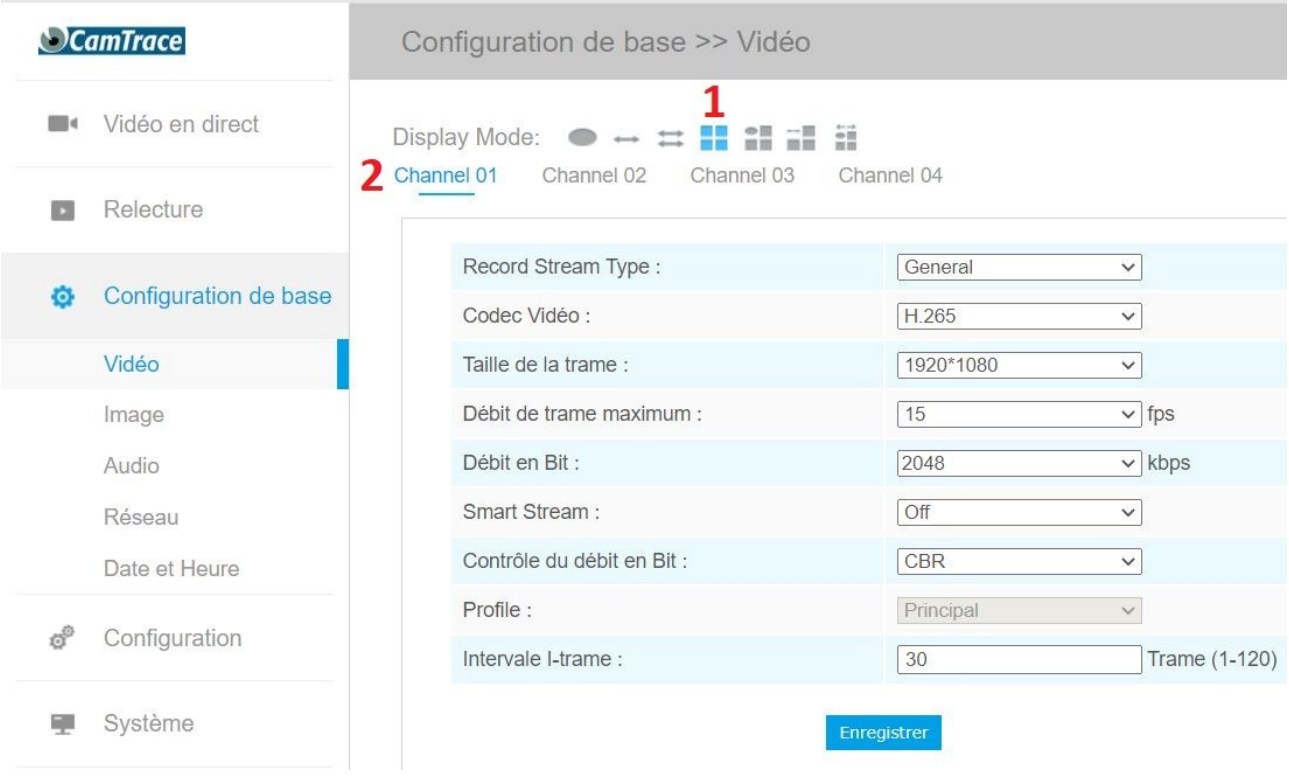

Vous devez ensuite paramétrer chaque flux vidéo (voir **-2-** sur la capture ci-dessous), puis cliquer sur "Enregistrer".

**Attention au paramètre "Débit de trame maximum"** qui est à 25 FPS (25 images par seconde) par défaut. En vidéosurveillance, il est généralement préférable de choisir 15 FPS.

Réiterez l'opération pour chaque flux vidéo (Channel 01, 02, 03, 04).

#### <span id="page-4-0"></span> **3.2 Détection ONVIF de la caméra**

Sur l'interface web d'administration de votre CamTrace Server, cliquez sur "Administration" puis "Système". Dans la section "Ajout de caméras", cliquez sur "Détecter" dans l'encadré "Par détection de caméras ONVIF".

Entrez l'identifiant et le mot de passe de la caméra, puis cliquez sur "Ajouter" : - si la caméra a été correctement ajoutée, un message apparaît ("1 caméra a été ajoutée"),

- sinon, les champs de la caméra apparaissent en rose : vérifiez l'identifiant et le mot de passe.

#### <span id="page-5-0"></span> **3.3 Paramétrage de la caméra**

Dans ce chapitre, nous allons créer quatre caméras virtuelles (1 caméra virtuelle pour chaque flux vidéo) pour une caméra physique (la CCDN9EF01).

*Note : Une seule caméra sera décomptée de votre licence CamTrace même si elle est créée en tant que "plusieurs caméras virtuelles".*

Sur l'interface web d'administration de votre CamTrace Server, cliquez sur "Administration" puis "Caméras".

Cochez la caméra multicapteur (CCDN9EF01 dans notre exemple), puis cliquez sur "Modifier la sélection" : un pop-up "MODIFICATION DES CAMERAS" apparaît.

#### <span id="page-6-0"></span> **3.3.1 Paramétrage de la première caméra virtuelle**

Dans le champ "Nom Caméra", vous pouvez renommer cette caméra en "NOM-CAMERA\_vue**1**" (voir **-1-** sur la capture ci-dessous).

Dans la section "Flux", cochez le flux (voir **-2-** sur la capture ci-dessous) puis cliquez sur "Modifier". Dans la liste déroulante "Type de flux", choisissez "MsMediaProfile**1**" et nommez le flux de manière identique (voir **-3-** et **-4-** sur la capture ci-dessous), puis cliquez sur "Appliquer".

En bas de page, cliquez sur "**Enregistrer**" ; ne fermez pas le pop-up "MODIFICATION DES CAMERAS".

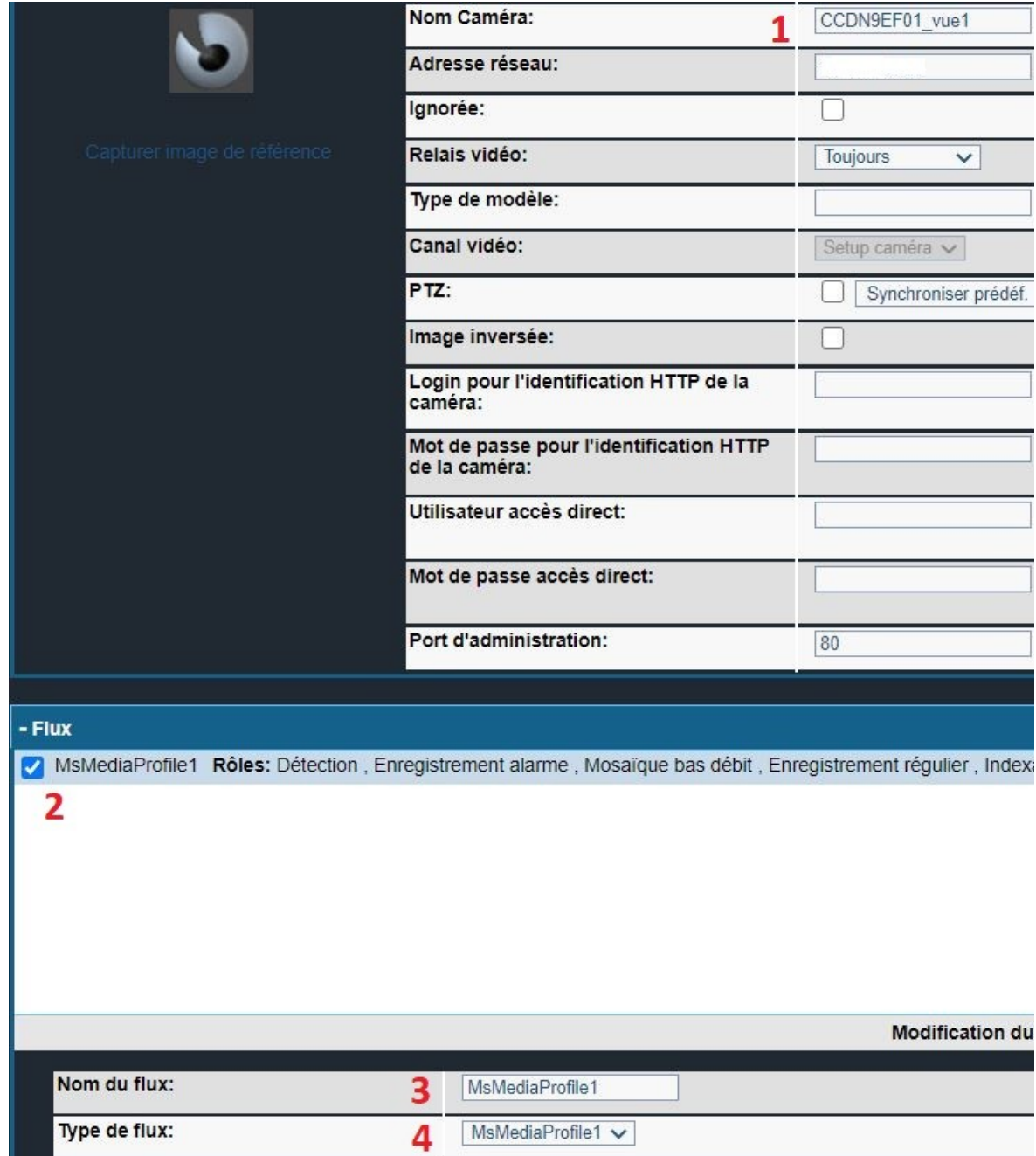

CamTrace SAS - Tous droits réservés - 1 allée de la Venelle, 92150 Suresnes - 01 40 99 94 31

#### <span id="page-7-2"></span> **3.3.2 Paramétrage de la seconde caméra virtuelle**

Modifiez le champ "Nom Caméra" en lui donnant un autre nom (par exemple : "NOM-CAMERA\_vue**2**").

Dans la section "Flux", cochez le flux puis cliquez sur "Modifier". Dans la liste déroulante "Type de flux", choisissez "MsMediaProfile**2**", puis cliquez sur "Appliquer". En bas de page, cliquez sur "**Ajouter**" (**ne cliquez pas sur "Enregistrer"**) : en cliquant sur "Ajouter", vous duppliquez la caméra.

*Important : Si vous avez un message d'erreur au moment du clic sur "Ajouter" concernant un "code vue déjà existant", vous devez vous rendre dans la section "Interface" et supprimer le "Code vue caméra".*

Sur la page "CONFIGURATION DES CAMERAS" (la liste des caméras) : vous pouvez constater que vous avez désormais deux caméras virtuelles : "NOM-CAMERA\_vue**1**" et "NOM-CAMERA\_vue**2**"**.** 

#### <span id="page-7-1"></span> **3.3.3 Paramétrage de la troisième et quatrième caméra virtuelle**

Cochez la caméra "NOM-CAMERA\_vue**1**" puis cliquez sur "Modifier la sélection". Puis réitérez les actions de l'étape [Paramétrage de la seconde caméra virtuelle](#page-7-2) (en lui donnant un nom "NOM-CAMERA\_vue**3**" et en sélectionnant "MsMediaProfile**3**". Veillez à utiliser le bouton "**Ajouter**" (et non "Enregistrer"). Idem pour la quatrième caméra virtuelle.

#### <span id="page-7-0"></span> **4** Vérification du paramétrage dans le CamTrace Client

Vous pouvez vérifier le bon paramétrage de votre caméra dans le CamTrace Client. Vous devriez voir apparaître les quatre caméras virtuelles dans la liste des caméras : vérifiez chaque flux vidéo pour valider l'installation.

Pour tous renseignements complémentaires :

#### **www.camtrace.com**